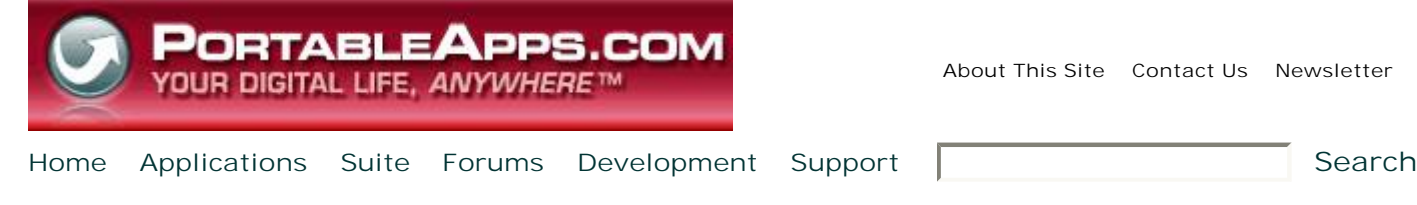

#### **Apps Hosted Here**

- 7-Zip Portable
- AbiWord Portable
- Audacity Portable
- ClamWin Portable
- Command Prompt Portable
- FileZilla Portable
- GIMP Portable
- KeePass Portable
- Miranda IM Portable
- Mines-Perfect Portable
- Mozilla Firefox, Portable Edition
- Mozilla Sunbird, Portable Edition
- Mozilla Thunderbird, Portable Edition
- Notepad++ Portable
- Nvu Portable & KompoZer Portable
- On-Screen Keyboard Portable
- OpenOffice.org Portable
- Pidgin Portable
- PokerTH Portable
- PuTTY Portable
- Sudoku Portable
- Sumatra PDF Portable
- Virtual Magnifying Glass Portable
- VLC Media Player Portable
- winMd5Sum Portable
- *More apps...*

#### **What is a portable app?**

Find out on the What is a portable app? page.

#### **User login**

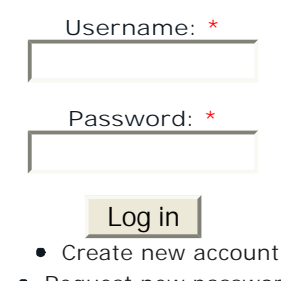

Request new password

#### **Sponsored Links**

# **Toucan Support**

For more comprehensive support please see the included manual as this page only houses the most common queries and questions. If you still can't solve the problem visit the **Toucan Support Forum**.

#### **<< Return to Toucan**

#### Toucan Issues

Home

- **Installing Toucan**
- **Using Toucan**
- **Upgrading Toucan**
- **Changing Toucan to Another Language**
- **Running Toucan on a High DPI Screen**
- **Known Issues**
- **Version History**

### Installing Toucan

**PortableApps.com Menu Installation** - To install Toucan to the PortableApps.com Menu, just click Options and then Install a New App. In the window that comes up, click the Install button. Then, browse to the Toucan\_x.x.paf.exe file you downloaded and select it. Now, follow the on-screen prompts if there are any. The Menu takes care of letting the installer know where to install to.

**Standalone Installation** - To install a portable app by itself, or manually, just browse to the location of the Toucan\_x.x.paf.exe file you downloaded. Double-click the file to start the installation. Follow the on-screen prompts and select the location you'd like to install to. Within the directory you select, a toucan directory will be created containing the Toucan files.

## Using Toucan

To start up Toucan, use the Portable Apps Menu or just double-click Toucan.exe file where you installed Toucan on your portable drive. You will see that there are five tabs along the top of the program, these are Sync, Backup, Secure, Portable Variables and Other. For more detailed information about each of these tabs, please see the included manual.

## Upgrading Toucan

**PortableApps.com Menu** - To upgrade a portable app from the PortableApps.com Menu, first, make sure the app isn't open. Then, click Options and then Install a New App. In the window that comes up, click the Install button. Then, browse to the Toucan\_x.x.paf.exe file you downloaded and select it. Now, follow the on-screen prompts if there are any. The Menu takes care of letting the installer know where to

#### Ads by Google

**Clog-Free Gutter Systems** Seamless/No-Clog Leaf Guard Systems Free Estimate. Free Installation! www.Beldon.com/LeafGua

Get targeted ads on your<br>site with Google AdSense

**Standalone** - To upgrade a portable app manually, just browse to the location of the Toucan\_x.x.paf.exe file you downloaded. Double-click the file to start the installation. Follow the on-screen prompts and select the location you'd like to install to. For upgrades, you should select the parent directory of the [AppName]Portable directory in which the app is currently installed. For example, if the app is within X:\PortableApps\[AppName]Portable, you'd want to select the X:\PortableApps directory. All of your current settings and data will be preserved.

# Changing Toucan to Another Language

install to. All of your current settings and data will be preserved.

Toucan comes with inbuilt translations to English, French, German and Dutch. To create your own translations please see **this** post.

## Running Toucan on a High DPI Screen

Toucan is known to have issues on high DPI screens, you can however force Toucan to take a bigger size. If you open the Data folder in Toucans folder, you will see a file called Settings.ini (provided that you have run Toucan at least once), to this file you can add either width or height entries e.g.

```
[General]
Width=1000
Height=750
```
### Known Issues

• There were some changes in German translations between version 1.1 and 1.2 that cause some previously saved jobs in Sync mode to default to Copy. Simply re-save them with the correct option to solve this.

# Version History

- Version 1.2.1 Bug fix release, Dutch translations added.
- Version 1.2 Mainly a bug fix release, AES encryption added 22nd November 2007
- Version 1.1.2 Initial release 1st August 2007
- Version 1.0 Beta releases only

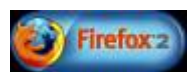

Copyright 2005-2008 Rare Ideas, LLC. | Developed by Rare Ideas, LLC Designed by [THIRDSHIFT] and Rare Ideas, LLC Proudly powered by Drupal

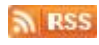